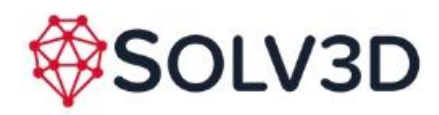

#### **Overview**

This document describes the process of configuring remote URL authentication credentials within SOLV3D encompass (Encompass). It covers how to store credentials both Azure SAS URL and AWS STS authentication schemes.

#### **Assumptions**

- Data is being hosted in either Azure or AWS.
- User has organization administrator privileges within Encompass.
- Organization administrator has knowledge or access/permissions to configure the cloud blob storage provider.
- Cloud storage credentials have been setup with Read Only access to the blob storage. This is the bare minimum level of permissions required.
- Data (points and images folder) has been uploaded to a location in the blob storage.

For all other authentication schemes and configuration, please contact [support@solv3d.com](mailto:support@solv3d.com) for more details.

#### **Viewing Existing Cloud Authorization**

Access the Cloud Auth tab within the Organization configuration section

- 1. In the left-hand navigation, select **Management**.
- 2. Once Management loads, in the left-hand navigation select **Organization**.
- 3. On the Organization page, select the **Cloud Auth** tab.

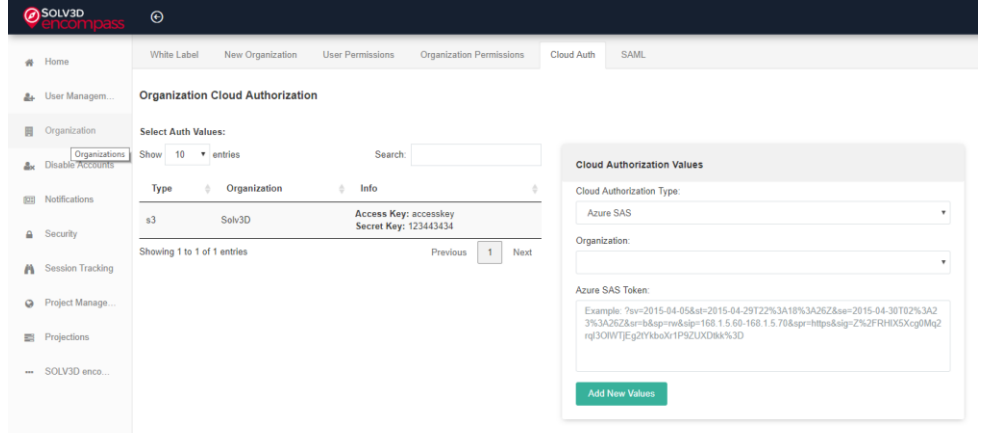

## **Adding New Cloud Authorization Credentials**

- 1. Access the **Cloud Auth** tab as described above.
- 2. In the left-hand table, ensure no other existing cloud authorization records are selected.

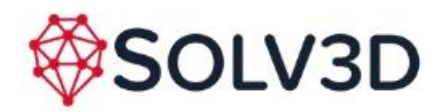

- 3. On the right-hand side, within the **Cloud Authorizations Values** table, select the Cloud Authorization Type.
	- a. For Azure blob, select **Azure SAS** (Shared Access Signatures) select the organization and enter the SAS key query string. Note: Do not include blob information. Blob hostname and folder structure will be configured in project setup.

Example SAS key query string:

?sv=2015-04-05&st=2015-04-29T22%3A18%3A26Z&se=2015-04- 30T02%3A23%3A26Z&sr=b&sp=rw&sip=168.1.5.60- 168.1.5.70&spr=https&sig=Z%2FRHIX5Xcg0Mq2rqI3OlWTjEg2tYkboXr1P9ZUXDtkk% 3D

- b. For Amazon S3, choose **AWS S3 STS**, (Simple Token Service). Select the organization and enter the **Access Key** and **Secret Key** for the user.
- 4. Save the records by pressing **Add New Values**.

## **Modifying existing Cloud Authorization Credentials**

- 1. Access the **Cloud Auth** tab as described above.
- 2. In the left-hand table, select the existing cloud authorization record that you wish to modify.
- 3. Edit credentials as required in the **Cloud Authorizations Values** table.
- 4. Save the modifications by pressing **Update Values** button.

## **Delete existing Cloud Authorization Credentials**

- 1. Access the **Cloud Auth** tab as described above.
- 2. In the left-hand table, select the existing cloud authorization record that you wish to modify.
- 3. Delete the record by pressing **Delete** button.

## **Assigning Cloud Authorization Credentials to Projects**

Assuming credentials have been set up by the Organization Administrator, upon creation of a project, the credentials can be assigned, along with additional bucket/URL information that points the location of where the data is hosted.

There are two methods described here, Azure Blob and AWS S3.

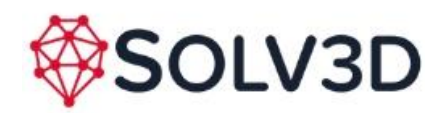

# **Azure Blob**

- 1. Fill in regular project details, including Project Name, Date, Projection and Organization.
- 2. Select **Azure Blob** as the **Project Type**.
- 3. Select the **SAS token** that was configured in the Cloud Auth entry above.
- 4. Supply the **URL** to the blob and include the folder/project path to the location where the **points** and **images** folder is located.
- 5. Save the project by pressing the **Add Project** button.

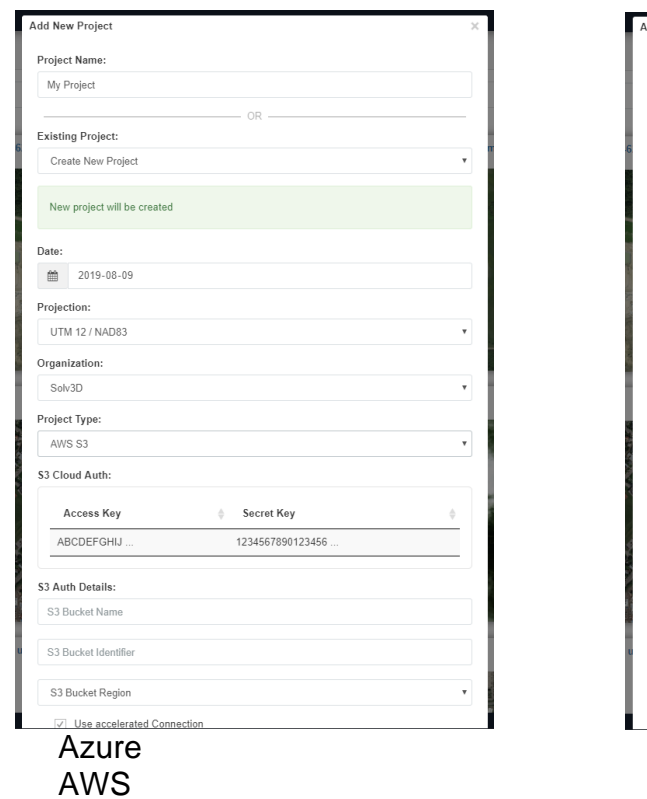

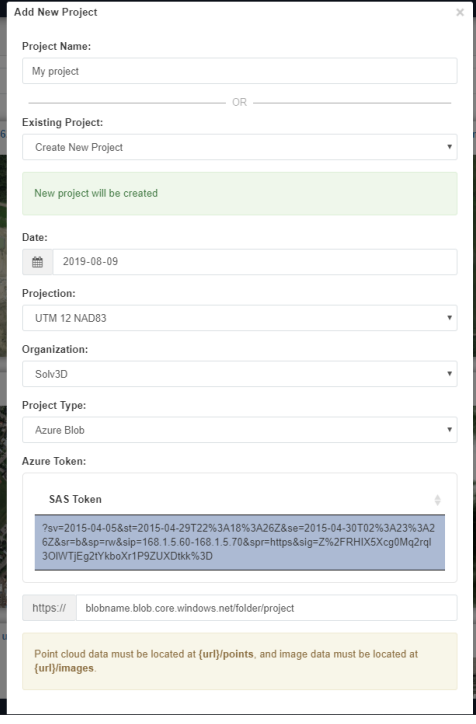

# **AWS S3**

- 1. Fill in regular project details, including Project Name, Date, Projection and Organization.
- 2. Select **AWS S3** as the **Project Type**.
- 3. Select the Access Key and Secret Key that was configured in the Cloud Auth entry above.
- 4. Supply the S3 Bucket Name, Bucket Identifier (folder/project path within the bucket to the location where the **points** and **images**), and Bucket Region that the bucket is configured in.
- 5. Choose **Use accelerated Connection** if the bucket has been configured for this.
- 6. Save the project by pressing the **Add Project** button.